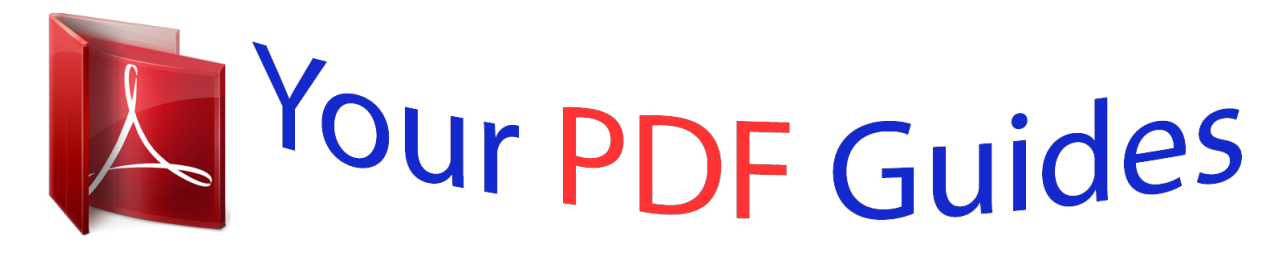

You can read the recommendations in the user guide, the technical guide or the installation guide for SONY ERICSSON T715. You'll find the answers to all your questions on the SONY ERICSSON T715 in the user manual (information, specifications, safety advice, size, accessories, etc.). Detailed instructions for use are in the User's Guide.

## **User manual SONY ERICSSON T715 User guide SONY ERICSSON T715 Operating instructions SONY ERICSSON T715 Instructions for use SONY ERICSSON T715 Instruction manual SONY ERICSSON T715**

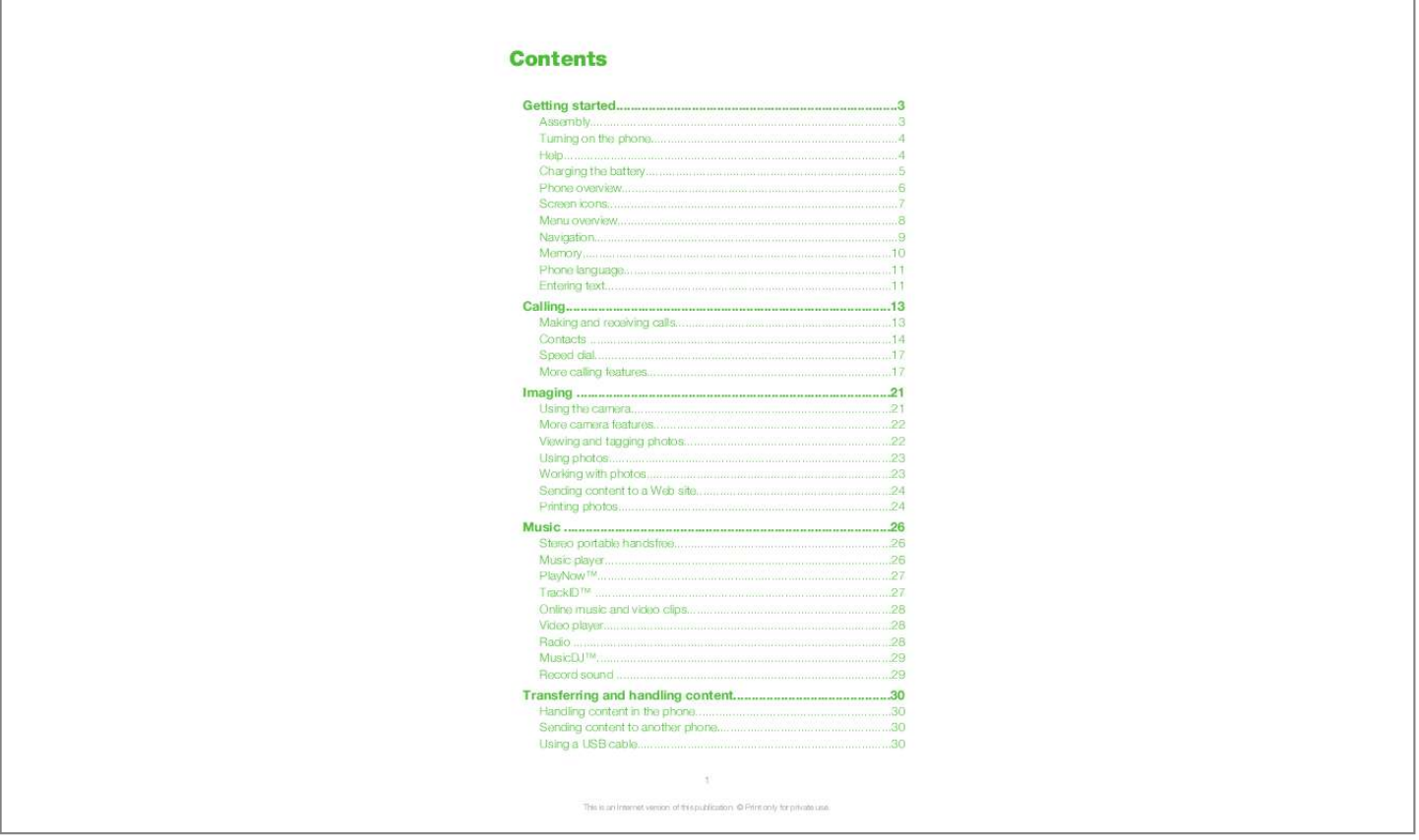

## *Manual abstract:*

*Slide the SIM card into its holder with the gold-coloured contacts facing down. To insert the battery 1 2 Insert the battery with the label side up and the connectors facing each other. Attach the battery cover. 3 This is an Internet version of this publication. © Print only for private use. Turning on the phone To turn on the phone 1 2 3 4 Press and hold down . Enter your SIM card PIN (Personal Identification Number), if requested, and select OK. Select a language. Follow the instructions that appear. If you want to correct a mistake when you enter your PIN, press .*

*SIM card The SIM (Subscriber Identity Module) card, which you get from your network operator, contains information about your subscription. Always turn off your phone and detach the charger before you insert or remove the SIM card. You can save contacts on the SIM card before you remove it from your phone. See To copy names and numbers to the SIM card on page 16. PIN You may need a PIN (Personal Identification Number) to activate the services and functions in your phone.*

*Your PIN is supplied by your network operator. Each PIN digit appears as \*, unless it starts with emergency number digits, for example, 112 or 911. You can see and call an emergency number without entering a PIN. If you enter the wrong PIN three times in a row, the SIM card is blocked. See SIM card lock on page 48.*

*Standby After you have turned on your phone and entered your PIN, the name of the network operator appears. This view is called standby. Your phone is now ready for use. Using other networks Making and receiving calls, using messaging, and data transfer, for example, Internetbased services, outside your home network (roaming), may incur additional costs. Contact your operator for more information. Help In addition to this User guide, Feature guides and more information are available at www.sonyericsson.com/support. Help and information are also available in your phone. · To access the User guide Select Menu > Settings > User help > User guide.*

*4 This is an Internet version of this publication. © Print only for private use. · · To view tips and tricks Select Menu > Settings > User help > Tips and tricks. To view information about functions Scroll to a function and select Info, if available. In some cases, Info appears under Options. To view the phone*

*demonstration Select Menu > Entertainment > Demo tour. To view the phone status Press the volume key. Phone, memory and battery information is shown. · · Charging the battery The phone battery is partly charged when you buy it. To charge the battery 1 2 Connect the charger to the phone.*

*It takes approximately 2.5 hours to fully charge the battery. Press a key to view the screen. Remove the charger by tilting the plug upwards. You can use your phone while it is charging.*

*You can charge the battery at any time and for more or less than 2.5 hours. You can interrupt the charging without damaging the battery. 5 This is an Internet version of this publication. © Print only for private use.*

*Phone overview 1 2 3 4 5 6 7 8 9 10 11 Ear speaker Screen light sensor Screen Connector for charger, handsfree and USB cable Selection keys Navigation key Call key Activity menu key C key (Clear) Memory card slot (under the cover) End key, On/off key 4 5 6 7 8 9 10 11 3 1 2 12 13 14 15 16 17 Strap hole Main camera Camera light Volume, digital zoom keys Camera key Loudspeaker 12 13 14 15 16 17 6 This is an Internet version of this publication. © Print only for private use. Screen icons These icons may appear on the screen: Icon Description The battery is almost fully charged The battery needs charging The network coverage is good No network coverage (also shown in flight mode) A 3G network is available A UMTS HSPA network is available Missed calls Calls diverted Ongoing call The microphone is muted The loudspeaker is on The phone is in silent mode New text message New multimedia message New email The music player is playing The radio is playing A handsfree is connected The Bluetooth function is activated A Bluetooth headset is connected The phone is connected to the Internet Secure website An alarm is activated Appointment reminder Task reminder A Java application is activated 7 This is an Internet version of this publication. © Print only for private use. Menu overview\* PlayNowTM Camera Alarms Caly. Your phone supports a microSDTM memory card adding more storage space to your phone. It can also be used as a portable memory card with other compatible devices. You can move content between a memory card and the phone memory. See Handling content in the phone on page 30. To insert a memory card · Remove the battery cover and insert the memory card with the gold-coloured contacts facing down.*

*10 This is an Internet version of this publication. © Print only for private use. To remove a memory card · Remove the battery cover and press the edge of the memory card to release and remove it. Phone language You can select a language to use in your phone. 1 2 To change the phone language Select Menu > Settings > General > Language > Phone language. Select an option. Entering text You can use multitap text input or T9TM Text Input method uses a built-in dictionary. · To change writing language When you enter text, press and hold down To change text input method When you enter text, press and hold down . to enter text. The T9 Text Input · .*

*· To shift between capitals and lower-case letters When you enter text, press . To enter numbers When you enter text, press and hold down To enter full stops and commas When you enter text, press . To enter a symbol When you enter text, select Options > Add symbol. Scroll to a symbol and select Insert. To enter text using T9TM Text Input Select, for example, Menu > Messaging > Write new > Message.*

*is not displayed, press and hold down to change to T9 Text Input. If Press each key only once, even if the letter you want is not the first letter on the key. For example, to write the word "Jane", press , , , . Write the whole word before looking at the suggestions. Use or to view suggestions.*

*to accept a suggestion and add a space. Press To enter text using multitap text input Select, for example, Menu > Messaging > Write new > Message. is displayed, press and hold down to change to multitap text input. If repeatedly until the desired letter appears. Press to add a space. When a word is written, press · . · 1 2 1 2 3 4 5 1 2 3 4 11 This is an Internet version of this publication. © Print only for private use. 1 2 To add words to the built-in dictionary When you enter text using T9 Text Input, select Options > Spell word. Write the word using multitap text input and select Insert.*

*12 This is an Internet version of this publication.*

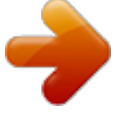

[You're reading an excerpt. Click here to read official SONY](http://yourpdfguides.com/dref/2738501) [ERICSSON T715 user guide](http://yourpdfguides.com/dref/2738501)

 *© Print only for private use. Calling Making and receiving calls You need to turn on your phone and be within range of a network. 1 2 To make a call Enter a phone number (with international country code and area code, if applicable). Press . You can call numbers from your contacts and call list. See Contacts on page 14, and Call list on page 14. · To end a call Press . To make international calls until a "+" sign appears. Press and hold down Enter the country code, area code (without the first zero) and phone number.*

*Press . To re-dial a number When Retry? appears select Yes. Do not hold your phone to your ear when waiting. When the call connects, your phone gives a loud signal. 1 2 3 · · To answer a call .*

*Press To reject a call Press . To change the ear speaker volume during a call Press the volume key up or down. To mute the microphone during a call Press and hold down . appears. Press and hold down again to resume.*

*To turn on the loudspeaker during a call Select SpkrOn. appears. Do not hold the phone to your ear when using the loudspeaker. This could damage your hearing. · · 1 2 · · To view missed calls from standby appears. Press to open the call list. Video call During a video call, you can share video from the main camera. Before making video calls 3G (UMTS) service is available when or appears. To make a video call, both parties on the call must have a 3G (UMTS) phone subscription that supports 3G (UMTS) service and 3G (UMTS) coverage. 13 This is an Internet version of this publication.*

*© Print only for private use. 1 2 · To make a video call Enter a phone number (with international country code and area code, if applicable). Select Options > Make video call. To use the zoom with an outgoing video call Press or . To share photos and videos during a video call During a video call, press to switch to the video share mode tab. Scroll to a video clip or photo and select Share. To view video call options During the call, select Options. 1 2 · Emergency calls*

*Your phone supports international emergency numbers, for example, 112 or 911. You can normally use these numbers to make emergency calls in any country, with or without the SIM card inserted, if you are within range of a network. In some countries, other emergency numbers may also be promoted.*

*Your network operator may therefore have saved additional local emergency numbers on the SIM card. · To make an emergency call Enter 112 (the international emergency number) and press . 1 2 To view your local emergency numbers Select Menu > Contacts. Scroll to New contact and select Options > Special numbers > Emergency nos..*

*Networks (UMTS) or networks Your phone switches automatically between GSM and depending on availability. Some network operators allow you to switch networks manually. 1 2 To switch networks manually Select Menu > Settings > Connectivity > Mobile networks > GSM/3G networks. Select an option. Call list You can view information about answered To call a number from the call list and scroll to a tab.*

*Press Scroll to a name or a number and press , dialled and missed or rejected calls. 1 2 . Contacts You can save names, phone numbers and personal information in Contacts. Information can be saved in the phone memory or on the SIM card. You can synchronise your contacts using the Sony Ericsson PC Suite. Default contacts You can choose which contact information is shown as default. If Phone contacts is selected as default, your contacts show all the information saved in Contacts. If you select SIM contacts as default, your contacts show names and numbers saved on the SIM card. 14 This is an Internet version of this publication. © Print only for private use.*

*1 2 3 To select default contacts Select Menu > Contacts. Scroll to New contact and select Options > Advanced > Default contacts. Select an option. Phone contacts Phone contacts can contain names, phone numbers and personal information. They are saved in the phone memory. 1 2 3 4 5 6 7 8 To add a phone contact Select Menu > Contacts. Scroll to New contact and select Add. Enter the name and select OK. Scroll to New number: and select Add. Enter the number and select OK.*

*Select a number option. Scroll between the tabs and add information to the fields. Select Save. Calling contacts 1 2 To call a contact Select Menu > Contacts. Scroll to a contact and press .*

*· To go directly to the contacts list Press and hold down . To call with Smart search Press to enter a sequence of (at least two) digits. All entries which match the sequence of digits or corresponding letters are shown in a list. Scroll to a contact or a phone number and press . To turn on or off Smart search Select Menu > Settings > Calls > Smart search.*

*Select an option. 1 2 1 2 Editing contacts 1 2 3 4 5 To add information to a phone contact Select Menu > Contacts. Scroll to a contact and select Options > Edit contact. Scroll between the tabs and select Add or Edit. Select an option and an item to add or edit. Select Save. If your subscription supports Calling Line Identification (CLI) service, you can assign personal ringtones and pictures to contacts. 1 2 3 To copy names and numbers to phone contacts Select Menu > Contacts. Scroll to New contact and select Options > Advanced > Copy from SIM. Select an option.*

*15 This is an Internet version of this publication. © Print only for private use. 1 2 3 To copy names and numbers to the SIM card Select Menu > Contacts. Scroll to New contact and select Options > Advanced > Copy to SIM. Select an option. When you copy all contacts from your phone to the SIM card, all existing SIM card information is replaced. 1 2 3 1 2 To automatically save names and phone numbers on the SIM card Select Menu > Contacts. Scroll to New contact and select Options > Advanced > Auto save on SIM. Select an option. To save contacts on a memory card Select Menu > Contacts.*

*Scroll to New contact and select Options > Advanced > Back up to m. card. SIM contacts SIM contacts can contain names and numbers only. They are saved on the SIM card. 1 2 3 4 5 6 To add a SIM contact Select Menu > Contacts.*

*Scroll to New contact and select Add. Enter the name and select OK. Enter the number and select OK. Select a number option and add more information, if available. Select Save.*

*Deleting contacts 1 2 3 To delete all contacts Select Menu > Contacts. Scroll to New contact and select Options > Advanced > Delete all contacts. Select an option. Contact memory status The number of contacts you can save in your phone or on the SIM card depends on available memory. 1 2 To view contact memory status Select Menu > Contacts. Scroll to New contact and select Options > Advanced > Memory status. Myself You can enter information about yourself and, for example, send your business card.*

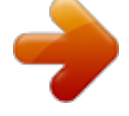

 *1 2 3 4 1 2 3 4 5 To enter Myself information Select Menu > Contacts. Scroll to Myself and select Open. Scroll to an option and edit the information.*

*Select Save. To add your own business card Select Menu > Contacts. Scroll to Myself and select Open. Scroll to My contact info and select Add > Create new. Scroll between the tabs and add information to the fields. Enter the information and select Save. 16 This is an Internet version of this publication. © Print only for private use. Groups You can create a group of phone numbers and email addresses from Phone contacts to send messages to. See Messaging on page 34. You can also use groups (with phone numbers) when you create accepted callers lists. See Accept calls on page 19. 1 2 3 4 5 6 7 To create a group of numbers and email addresses Select Menu > Contacts. Scroll to New contact and select Options > Groups. Scroll to New group and select Add.*

*Enter a name for the group and select Continue. Scroll to New and select Add. For each contact phone number or email address you want to mark, scroll to it and select Mark. Select Continue > Done. Speed dial Speed dialling lets you select nine contacts that you can dial quickly from standby. The contacts can be saved in positions 1-9. 1 2 3 4 · To add contacts to speed dial numbers Select Menu > Contacts. Scroll to New contact and select Options*

*> Speed dial. Scroll to a position number and select Add. Select a contact. To speed dial Enter the position number and press . More calling features Voicemail If your subscription includes an answering service, callers can leave a voicemail message when you cannot answer a call. 1 2 · To enter your*

*voicemail number Select Menu > Messaging > Messages > Settings > the Message settings tab > Voicemail number. Enter the number and select OK. To call your voicemail service .*

*Press and hold down Voice control By creating voice commands you can: · · 1 2 3 4 5 Voice dial call someone by saying their name Answer and reject calls when you use a handsfree To record a voice command using voice dialling Select Menu > Settings > General > Voice control > Voice dialling > Activate. Select Yes > New voice command and select a contact. If the contact has more than one number, select the number to add the voice command to. Record a voice command such as "John mobile." Follow the instructions that appear. Wait for the tone and say the command to record. The voice command is played back to you. If the recording sounds OK, select Yes. If not, select No and repeat steps 3 and 4. Voice commands are saved in the phone memory only.*

*They cannot be used in another phone. 17 This is an Internet version of this publication. © Print only for private use. 1 2 To voice dial Press and hold down a volume key. Wait for the tone and say a recorded name, for example "John mobile.*

*" The phone plays the name back to you and connects the call. To activate voice answering and record voice answer commands Select Menu > Settings > General > Voice control > Voice answer > Activate. Follow the instructions that appear and select Continue. Wait for the tone and say "Answer", or say any other word. Select Yes to accept or No for a new recording.*

*Wait for the tone and say "Busy", or say any other word. Select Yes to accept or No for a new recording. Follow the instructions that appear and select Continue. Select the environments in which you want to activate voice answering. To answer a call using voice commands Say "Answer." To re-record a voice command Select Menu > Settings > General > Voice control > Voice dialling > Edit names. Scroll to a command and select Options > Replace voice. Wait for the tone and say the command. 1 2 3 4 5 6 7 · 1 2 3 Diverting calls You can divert calls, for example, to an answering service. When Restrict calls is used, some divert call options are not available.*

*See Restricted dialling on page 20. 1 2 3 4 To divert calls Select Menu > Settings > Calls > Divert calls. Select a call type and a divert option. appears. Select Activate. Enter the number to divert calls to and select OK. More than one call You can handle more than one call at a time. For example, you can put an ongoing call on hold, while you make or answer a second call. You can also switch between the two calls. You cannot answer a third call without ending one of the first two calls.*

*Call waiting You will hear a beep if you receive a second call while call waiting is active. · 1 2 3 To activate call waiting Select Menu > Settings > Calls > Manage calls > Call waiting > Activate. To make a second call . This puts the ongoing call on hold. During the call, press Select Options > Add call. . Enter the number to call and press To answer a second call . This puts the ongoing call on hold. During the call, press To reject a second call and continue with the ongoing call. During the call, press · · 18 This is an Internet version of this publication.*

*© Print only for private use. · To end an ongoing call and answer a second call During the call, select Replace active call. Handling two voice calls You can have calls ongoing and on hold at the same time. · To switch between two calls During the call, press . To join two calls During the call, select Options > Join calls. To connect two calls During the call, select Options > Transfer call. You are disconnected from both calls. To end an ongoing call and return to the call on hold and then . First press · · · Conference calls With a conference call, you can have a joint conversation with up to five people. 1 2 3 4 5 1 2 1 2 To add a new participant .*

*This puts the joined calls on hold. During the call, press Select Options > Add call. Enter the number to call and press . Select Options > Join calls to add the new participant. Repeat this task to add more participants. To release a participant Select Options > Release party. Select the participant to release. To have a private conversation During the call, select Options > Talk to and select the participant to talk to. To resume the conference call, select Options > Join calls. My numbers You can view, add and edit your own phone numbers.*

*1 2 3 To check your phone numbers Select Menu > Contacts. Scroll to New contact and select Options > Special numbers > My numbers. Select an option. Accept calls You can choose to receive calls from certain phone numbers only. 1 2 3 To add numbers to the accepted callers list Select Menu > Settings > Calls > Manage calls > Accept calls > Only from list.*

*Scroll to New and select Add. Select a contact or Groups. See Groups on page 17. · To accept all calls Select Menu > Settings > Calls > Manage calls > Accept calls > All callers. 19 This is an Internet version of this publication.*

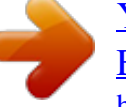

## [You're reading an excerpt. Click here to read official SONY](http://yourpdfguides.com/dref/2738501)

[ERICSSON T715 user guide](http://yourpdfguides.com/dref/2738501)

 *© Print only for private use. Restricted dialling You can restrict outgoing and incoming calls. A password from your service provider is required. If you divert incoming calls, you cannot use some restrict calls options. Restrict calls options Standard options are: · · · · · 1 2 3 4 All outgoing all outgoing calls Outgoing intl all outgoing international calls Outgoing intl roam. all outgoing international calls except to your home country All incoming all incoming calls Inc. when roaming all incoming calls when you are abroad To restrict calls Select Menu > Settings > Calls > Manage calls > Restrict calls. Select an option. Select Activate. Enter your password and select OK.*

*Call time and cost During a call, the phone shows how long you have been talking. You can also check on the duration of your last call, your outgoing calls and the total time of all your calls. · To check the call time Select Menu > Settings > Calls > Time & cost > Call timers. Showing or hiding your phone number You can decide to show or hide your phone number when you make a call. 1 2 To hide your phone number Select Menu > Settings > Calls > Show/hide my no.. Select Hide number. 20 This is an Internet version of this publication. © Print only for private use. Imaging You can take photos and record video clips to view, save or send.*

*You find saved photos and video clips in Media and in File manager. Using the camera · To activate the camera From standby press and hold down . Viewfinder and camera keys 2 1 1 2 Activate the camera/Take photos/Record video Zoom in or out 1 2 3 To take a photo Activate the camera and press the navigation key to scroll to . Press to take a photo. The photo is automatically saved.*

*Press to return to the viewfinder to take another photo. To record a video clip Activate the camera and press the navigation key to scroll to . fully down to start recording. Press To stop recording, press fully down. The video clip is automatically saved.*

*Press to return to the viewfinder to record another video clip. To use zoom Press the volume key. When taking a photo, zoom is available only in VGA picture size. 1 2 3 4 · · To adjust brightness Press to decrease the brightness. Press of brightness appears beside the . to increase the brightness. The level 1 2 1 2 To view photos Activate the camera and press the navigation key to scroll to Scroll through the photos. . To view video clips Activate the camera and press the navigation key to scroll to . Scroll to a video clip and press the centre selection key.*

*Video clips are indicated by in the upper left corner. 21 This is an Internet version of this publication. © Print only for private use. More camera features · 1 2 · To change settings Activate the camera and select Options. To view video recorder options Activate the camera and press the navigation key to scroll to Select Options. To view information about settings Scroll to a setting and select . Photo fix You can use Photo fix to improve photos. In a one-click operation, brightness, light and contrast are adjusted to give you the best possible photo. The improvements are saved as a copy of the photo. The original photo is not affected.*

*1 2 3 4 5 6 To improve a photo with Photo fix Activate the camera and press the navigation key to scroll to . Make sure Review is set to On. Select > Settings and scroll to Review > On. Select to return to the viewfinder. Take a photo.*

*During review, select Options > Photo fix. Review the improvement and select Save to save. If you do not want to save the improvement select Back. Viewing and tagging photos 1 2 3 4 5 To view photos in a slide show Select Menu > Media > Photo > Camera album. Select a month.*

*Scroll to a photo and select View. Select Options > Slide show. Select a mood. Viewing photos on a map When you take a photo, you can attach your geographical position to it. This is called geo tagging. Geo-tagged photos are tagged with in Media. If you cannot view photos on a map, see I cannot use Internet-based services on page 51. Information provided by use of Geo Tagging is approximate and will require use of a compatible application. Sony Ericsson makes no warranty of any kind with respect to the accuracy of such location data. 1 2 3 4 1 2 3 To view photos on a map Select Menu > Media > Photo > Camera album.*

*Select a month. Scroll to a photo and select View. Select Options > View on map. To turn on or off geo tagging Activate the camera and press the navigation key to scroll to Select > Settings > Add position. Select an option. . 22 This is an Internet version of this publication. © Print only for private use. Photo tags You can tag photos to categorise them in Photo tags. For example, you can create a tag called vacation and add it to all your vacation photos.*

*1 2 3 4 5 6 7 1 2 3 4 5 6 To create a new photo tag Select Menu > Media > Photo > Camera album. Select a month. Scroll to a photo and select View. Press and select Options > New tag. Enter a name and select OK.*

*Select an icon. To tag the photo, select Options > Tag this photo. To tag photos Select Menu > Media > Photo > Camera album. Select a month. Scroll to a photo and select View.*

*Press and scroll to a tag. Select Options > Tag this photo. For each photo you want to tag, scroll to the photo and select Options > Tag this photo. Using photos You can add a photo to a contact, use it during phone startup, as a wallpaper in standby or as a screen saver. 1 2 3 4 5 To use photos Select Menu > Media > Photo > Camera album. Select a month. Scroll to a photo and select View. Select Options > Use as. Select an option. Working with photos You can view, enhance and organise your photos and video clips on your computer by installing the AdobeTM PhotoshopTM Album Starter Edition.*

*It is available for download at www.sonyericsson.com/support. Use Media GoTM to transfer content to and from your phone. For more information, see Transferring content to and from a computer on page 31. PhotoDJTM and VideoDJTM You can edit photos and video clips. 1 2 3 4 5 1 2 3 4 5 To edit and save a photo Select Menu > Media > Photo > Camera album. Select a month. Scroll to a photo and select View. Select Options > Edit in PhotoDJTM. Edit the photo. To edit and save a video clip Select Menu > Organiser > File manager > Camera album. Scroll to a video clip and select View. Select Options*

*> Edit in VideoDJTM. Edit the video clip.*

*Select Options > Save. 23 This is an Internet version of this publication. © Print only for private use. 1 2 3 4 5 To trim a video clip Select Menu > Organiser > File manager > Camera album. Scroll to a video clip and select Options > Edit in VideoDJTM > Edit > Trim.*

*Select OK > Set > Start to set the starting point.*

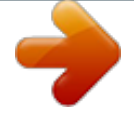

[You're reading an excerpt. Click here to read official SONY](http://yourpdfguides.com/dref/2738501) [ERICSSON T715 user guide](http://yourpdfguides.com/dref/2738501)

 *Select Set > End to set the ending point. Select Trim > Options > Save. Sending content to a Web site If your subscription supports this service, you can send photos or video clips to a Web site. If you cannot send content to a Web site, see I cannot use Internet-based services on page 51. Web services may require a separate license agreement between you and the service provider. Additional regulations and charges may apply. Contact your service provider. 1 2 3 4 5 6 1 2 3 4 5 6 7 8 9 1 2 3 4 5 6 7 1 2 3 To send photos saved in your phone to a Web site Select Menu > Media > Photo > Cam. album.*

*Select month and year. Scroll to the photo and select Options > Send > To Web site. Select a Web site. Enter some text. Select Continue > Send. To send video clips saved in your phone to a Web site Select Menu > Media > Video > Videos. Scroll to a video clip and select Options > Send > To Web site. Select a Web site from the list or select New Web site > Add. Enter the email address used for sending to the Web site. Enter the Web address and title.*

*Select Save. Select a Web site from the list. Enter text. Select Continue > Send. To send photos or video clips you have just taken to a Web site When you have taken a photo or recorded a video clip, select Send > To Web site.*

*Select a Web site from the list or select New Web site > Add. Enter the email address used for sending to the Web site. Enter the Web address and title. Select Save and select the Web site. Enter text.*

*Select Continue > Send. To go to a Web address from contacts Select Menu > Contacts. Scroll to a contact and select Open. Scroll to a Web address and select Go to. Printing photos You can print photos using a USB cable connected to a PictBridgeTM compatible printer. You can also print using a Bluetooth compatible printer that supports the Object Push Profile. 24 This is an Internet version of this publication. © Print only for private use. 1 2 3 4 5 6 7 To print photos using a USB cable Select Menu > Organiser > File manager > Camera album > Open. Select Options > Mark > Mark several or Mark all.*

*Select Options > Print and follow the instructions. Connect the USB cable to the phone. Connect the USB cable to the printer. Wait for feedback in the phone. Set printer settings if required and select Print. Disconnect and re-connect the USB cable if there is a printer error. 25 This is an Internet version of this publication. © Print only for private use. Music You can listen to music, audio books and podcasts. Use the Media GoTM application to transfer content to and from your phone.*

*For more information, see Transferring content to and from a computer on page 31. Stereo portable handsfree · To use a handsfree Connect a portable handsfree. Music stops when you receive a call and resumes when the call has ended. If headphones are not included with the phone, you may purchase them separately. Music player 1 2 3 · · · · · · To play music Select Menu > Media > Music.*

*Browse by category using the navigation key. Scroll to a title and select Play. To stop playing music Press the centre selection key. To fast forward and rewind Press and hold down or . To move between tracks Press or .*

*To change the volume Press the volume key up or down. To minimise the player Select Options > Minimise. To return to the player Select Menu > Media. Playlists You can create playlists to organise your music. You can add tracks and folders to a playlist. It may take a few minutes for the phone to create a playlist. 26 This is an Internet version of this publication. © Print only for private use. 1 2 3 4 5 To create a playlist Select Menu > Media > Music > Playlists. Scroll to New playlist and select Add.*

*Enter a name and select OK. For each track you want to add, scroll to the track and select Mark. Select Add to add the marked tracks to the playlist. Audio books If you use Media GoTM to transfer audio books to your phone from a computer, you can listen to the audio books in your phone. It may take a few minutes before a transferred audio book appears in the list of available audio books. · To access audio books Select Menu > Media > Music > Audio books. You can find audio books in formats other than M4B and those that do not have ID3v2 chapter tags in the Tracks folder. Buy Now If you subscribe to a music service allowing limited, non-permanent use with your phone, you can mark a track you are interested in buying later. The next time you synchronise your music with Windows Media® Player on a computer with enabled Internet access, you should be asked if you want to buy the track you marked earlier. If you accept, the track is downloaded to your computer and your selected music service account is charged.*

*This service requires a subscription and account with a downloadable music service, a computer with Microsoft® Windows Media® Player 11 or subsequent compatible version of Windows Media® Player, and a USB computer connection. You cannot see that a track is marked. You cannot unmark tracks you have already marked. · To mark a track When the track you want to mark is playing, press and hold down . PlayNowTM When you select PlayNowTM you enter PlayNowTM arena, where you can download music, games, ringtones, themes and wallpapers.*

*You can preview or listen to content before you purchase and download it to your phone. If you cannot use PlayNowTM and PlayNowTM arena, see I cannot use Internet-based services on page 51. This service is not available in all countries. For extended functionality, you can also access the PlayNowTM arena Web shop on a computer from www.playnow-arena.*

*com. For more information, go to www.sonyericsson.com/support to read the PlayNowTM arena Feature guide. 1 2 To use PlayNowTM Select Menu > PlayNowTM. Scroll through PlayNowTM arena and follow the instructions to preview and purchase content. TrackIDTM TrackIDTM is a music recognition service. You can search for title, artist and album name for a track you hear playing through a loudspeaker or on the radio in your phone. If you cannot use TrackIDTM, see I cannot use Internet-based services on page 51. · To search for track information When you hear a track through a loudspeaker, select Menu > Entertainment > TrackIDTM > Start.*

*27 This is an Internet version of this publication. © Print only for private use. · When the radio in your phone is playing select Options > TrackIDTM. For best results, use TrackIDTM in a quiet area. Online music and video clips You can view video clips and listen to music by streaming them to your phone from the Internet. If you cannot use the Internet, see I cannot use Internet-based services on page 51. 1 2 3 1 2 3 To select a data account for streaming Select Menu > Settings > Connectivity > Streaming settings > Connect using:.*

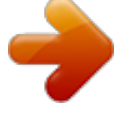

 *Select the data account to use. Select Save. To stream music and video clips Select Menu > Internet.*

*Select Options > Go to > Bookmarks. Select a link to stream from. Video player 1 2 · · · · 1 2 1 2 To play videos Select Menu > Media > Video > Videos. Scroll to a title and select Play. To stop playing videos Press the centre selection key.*

*To fast forward and rewind Press and hold down or . To move between videos Press or . To change the volume Press the volume key up or down. To change the video screen size Select Options > Video size. Select an option.*

*To save a picture from a video clip To pause the video clip, press the centre selection key. To save the paused image as a picture, select Options > Save picture. Radio Do not use your phone as a radio in places where this is prohibited. 1 2 To turn on the radio Connect a handsfree to the phone. Select Menu > Radio. To search for channels automatically Select Search. · 28 This is an Internet version of this publication. © Print only for private use. · · · · To search for channels manually Press or . To change the volume Press the volume key up or down.*

*To minimise the radio Select Options > Minimise. To return to the radio Select Menu > Radio. Saving channels You can save up to 20 preset channels. · 1 2 1 2 · To save channels automatically Select Options > Auto save. To save channels manually When you have found a radio channel, select Options > Save. Scroll to a position and select Insert. To select saved channels Select Options > Channels. Select a radio channel. To switch between saved channels Press or . MusicDJTM You can compose and edit your own melodies to use as ringtones.*

*Pre-arranged sounds with different characteristics are available. 1 2 3 4 To compose a melody Select Menu > Entertainment > MusicDJTM. Select to Insert, Copy or Paste sounds. Use , , or to scroll between the sounds. Select Options > Save melody.*

*Record sound You can record a voice memo or a call. Recorded sounds can also be set as ringtones. In some countries or states it is required by law that you inform the other person before recording the call. · 1 2 1 2 3 To record a sound Select Menu > Entertainment > Record sound > Record. To record a call During an ongoing call, select Options > Record.*

*To save the recording, select Save. To listen to a recording Select Menu > Organiser > File manager. Scroll to Music and select Open. Scroll to a recording and select Play. 29 This is an Internet version of this publication. © Print only for private use. Transferring and handling content You can transfer and handle content such as pictures and music. You are not allowed to exchange some copyright-protected material. item. identifies a protected Handling content in the phone You can use File manager to handle content saved in the phone memory or on a memory card.*

*Tabs and icons in File manager show where the content is saved. If the memory is full, delete some content to create space. 1 2 3 1 2 3 4 1 2 3 4 5 1 2 To view memory status Select Menu > Organiser > File manager. Select Options > Memory status. Select Memory card or Phone. To select more than one item in a folder Select Menu > Organiser > File manager. Scroll to a folder and select Open. Select Options > Mark > Mark several. For each item you want to mark, scroll to the item and select Mark. To move items between the phone memory and the memory card Select Menu > Organiser > File manager.*

*Find an item and select Options > Manage file > Move. Select Memory card or Phone. Scroll to a folder and select Open. Select Paste. To view information about content Select Menu > Organiser > File manager.*

*Find an item and select Options > Information. Sending content to another phone You can send content, for example, in messages or using BluetoothTM wireless technology. 1 2 To send content Scroll to an item and select Options > Send. Select a transfer method. Make sure the receiving device supports the transfer method you select.*

*Using a USB cable You can connect your phone to a computer with a USB cable. If you are using a PC, you are asked to install PC Companion the first time you connect. You may have to purchase a USB cable separately. Only use a USB cable supported by your phone. PC Companion PC Companion lets you: · · Explore content in your phone. Use your phone as a modem. 30 This is an Internet version of this publication. © Print only for private use. · Install PC Software used to synchronise, transfer and back up phone content. For more information, go to www.*

*sonyericsson.com/support to read Feature guides. 1 2 To install PC Companion Connect your phone to a PC with a USB cable supported by your phone. Computer: Follow the instructions. To disconnect the USB cable safely Do not disconnect the USB cable when transferring content as this may corrupt the content. 1 2 3 Computer: Right-click the Safely Remove Hardware icon in Windows Explorer. Select the drives you want to disconnect. Select Stop. Wait for Windows to notify you that it is safe to remove the drive. Disconnect the USB cable.*

*Required operating systems You need one of these operating systems to use Sony Ericsson PC software: · · Microsoft® Windows VistaTM Microsoft® Windows XP, Service Pack 2 or higher Drag and drop content You can drag and drop content between your phone, a memory card and a computer in Microsoft Windows Explorer. 1 2 3 To drag and drop content Connect your phone to a computer using a USB cable. Computer: Wait until the phone memory and memory card appear as external disks in Windows Explorer. Drag and drop selected files between the phone and the computer. Transferring content to and from a computer You can use Media GoTM to transfer media content between your phone and a computer.*

*Media GoTM is available for download through PC Companion or from www.sonyericsson.com/support. 1 2 3 4 5 To transfer content using Media GoTM Connect the phone to a computer with a USB cable supported by your phone. Computer: Select Start/Programs/Sony/Media GoTM.*

*Select Transfer to or from Device using Media GoTM and click OK. Wait until the phone appears in Media GoTM. Move files between your phone and the computer in Media GoTM. Phone name You can enter a name for your phone that is shown to other devices when using, for example, BluetoothTM wireless technology. 1 2 To enter a phone name Select Menu > Settings > Connectivity > Phone name. Enter the phone name and select OK. Using BluetoothTM wireless technology The BluetoothTM function is free of charge and makes wireless connection to other Bluetooth devices possible. You can, for example: 31 This is an Internet version of this publication. © Print only for private use. · · · · · Connect to handsfree devices.*

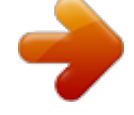

[You're reading an excerpt. Click here to read official SONY](http://yourpdfguides.com/dref/2738501) [ERICSSON T715 user guide](http://yourpdfguides.com/dref/2738501)

 *Connect to several devices at the same time. Connect to computers and access the Internet. Exchange items. Play multiplayer games. A range within 10 metres (33 feet), with no solid objects in between, is recommended for Bluetooth communication. Before using Bluetooth wireless technology You must turn on the Bluetooth function to communicate with other devices. You may also have to pair your phone with other Bluetooth devices. · To turn on the Bluetooth function Select Menu > Settings > Connectivity > Bluetooth > Turn on. Make sure that the device you want to pair your phone with has the Bluetooth function activated and Bluetooth visibility turned on. 1 2 3 4 1 2 3 4 To pair the phone with a device Select Menu > Settings > Connectivity > Bluetooth > My devices. Scroll to New device and select Add to search for available devices. Select a device. Enter a passcode, if required. To allow connection to the phone Select Menu > Settings > Connectivity > Bluetooth > My devices. Select a device from the list.*

*Select Options > Allow connection. Select Always ask or Always allow. This is only possible with devices that require access to a secure service. 1 2 3 To pair the phone with a Bluetooth handsfree for the first time Select Menu > Settings > Connectivity > Bluetooth > Handsfree. Select a device.*

*Enter a passcode, if required. Power saving You can save battery power with the Power save function. In Power save mode you can only connect with a single Bluetooth device. If you want to connect with more than one Bluetooth device at the same time you must turn this function off. · To turn on power save Select Menu > Settings > Connectivity > Bluetooth > Power save > On. Transferring sound to and from a Bluetooth handsfree You can transfer the sound to and from a Bluetooth handsfree using a phone key or the handsfree key. 1 2 To transfer sound Select Menu > Settings > Connectivity > Bluetooth > Handsfree > Incoming call. Select an option. In phone transfers sound to the phone. In handsfree transfers sound to the handsfree.*

*You need to answer the call with the phone key for this setting to apply. 32 This is an Internet version of this publication. © Print only for private use. 1 2 To transfer sound during a call During a call, select Sound. @@@@@@You can move content between the memory card and the phone memory. @@@@@@@@@@@@@@@@You can also create and use templates for your messages. @@@@@@If you enter more than 160 characters, a second message is created. Your messages are sent as one concatenated message. @@Enter text. @@@@@@Select Copy all or Mark & copy.*

*Scroll to and mark text in the message. @@Messages are You are notified when you receive a message. automatically saved in the phone memory. @@@@@@Scroll to a message and select Options > Save message. To view a message from the inbox Select Menu > Messaging > Messages > Inbox. Scroll to the message and select View. To call a number in a message When you view the message, scroll to the phone number and press . Message options You can set some options, such as the Message alert and default storage location, to apply to all messages. You can set other options, such as the Delivery priority and Delivery time, for each message you send. 34 This is an Internet version of this publication.*

*© Print only for private use. 1 2 1 2 To set options for all messages Select Menu > Messaging > Messages > Settings. Select an option. To set options for a specific message When the message is ready and a recipient is selected, select Options > Advanced. Scroll to an option and select Edit. Conversations You can choose whether to view your messages in Conversations or Inbox. A messaging conversation shows all messaging communication between you and one of your contacts. · · 1 2 3 4 To view messages in Conversations Select Menu > Messaging > Inbox > the Conversations tab. Select Menu > Messaging > Conversations and select a conversation. To send a message from Conversations Select Menu > Messaging.*

*Select Conversations, or select Inbox > the Conversations tab. Select a conversation. Write a message and select Send. Voice messages You can send and receive a sound recording as a voice message. The sender and recipient must have a subscription supporting picture messaging. 1 2 3 To record and send a voice message Select Menu > Messaging > Write new > Voice message. Record the message and select Stop > Send > Contacts look-up. Select a recipient and select Send. Email You can use standard email functions and your computer email address in your phone. You can synchronise your email using Microsoft® Exchange ActiveSync® application.*

*Before using email You can use the Basic setup to check if settings are available for your email account or you can enter them manually. You can also receive settings at www.sonyericsson.com/support. 1 2 To create an email account for the first time To start the basic setup, select Menu > Messaging > Email. Follow the instructions to create the account. If you enter settings manually, you can contact your email provider for more information. An email provider could be the company that supplied your email address. 35 This is an Internet version of this publication. © Print only for private use.*

*1 2 3 4 5 6 7 8 1 2 1 2 1 2 3 4 · To write and send an email message Select Menu > Messaging > Email > Write new. Select Add > Enter email address. Enter the email address and select OK. To add more recipients, scroll to To: and select Edit. Scroll to an option and select Add > Enter email address. Enter the email address and select OK. When you are ready, select Done. Select Edit and enter a subject. Select OK. Select Edit and enter the text.*

*Select OK. Select Add and choose a file to attach. Select Continue > Send. To receive and read an email message Select Menu > Messaging > Email > Inbox > Options > Check new email. Scroll to the message and select View. To save an email message Select Menu > Messaging > Email > Inbox. Scroll to the message and select View > Options > Save message. To reply to an email message Select Menu > Messaging > Email > Inbox. Scroll to the message and select Options > Reply. Write the reply and select OK.*

*Select Continue > Send. To view an attachment in an email message When you view the message, select Options > Attachments > Use > View. Active email account If you have several email accounts, you can change which one is active. You can also automatically check for new email messages in the active account by setting a check interval. 1 2 1 2 1 2 3 4 To create additional email accounts Select Menu > Messaging > Email > Accounts. Scroll to New account and select Add. To change the active email account Select Menu > Messaging > Email > Accounts.*

> [You're reading an excerpt. Click here to read official SONY](http://yourpdfguides.com/dref/2738501) [ERICSSON T715 user guide](http://yourpdfguides.com/dref/2738501)

 *Select an account. To set the interval for checking for new email messages Select Menu > Messaging > Email > Accounts. Select an account. Select Settings > the Download tab > Check interval. Select an option. Push email You can receive an immediate notification in your phone from your email server when you recieve a new email message. When using push email, the phone stays connected to the email server and normal traffic rates apply. Contact your network operator for details. · To turn on push email Select Menu > Messaging > Email > Settings > Push email. 36 This is an Internet version of this publication. © Print only for private use. Instant messaging You can connect and log in to the Instant messaging server to communicate online using chat messages. If you cannot use Instant messaging, see I cannot use Internet-based services on page 51.*

*Before using Instant messaging If no settings exist in your phone, you need to enter server settings. Your service provider can provide standard settings information such as: · · · · 1 2 · · 1 2 1 2 3 Username Password Server address Internet profile To enter Instant messaging server settings Select Menu > Messaging > IM > Configure. Scroll to a setting and select Add. To log in to the Instant messaging server Select Menu > Messaging > IM > Log in. To log out of the Instant messaging server Select Options > Log out. To add a chat contact Select Menu > Messaging > IM > the Contacts tab. Select Options > Add contact. To send a chat message Select Menu > Messaging > IM > the Contacts tab. Scroll to a contact and select Chat. Write the message and select Send. Status You can show your status, for example, Happy or Busy, to your contacts only. You can also show your status to all users on the Instant messaging*

*server. 1 2 1 2 3 To view my status Select Menu > Messaging > IM. You are the first contact listed. To update your status Select Menu > Messaging > IM > the Contacts tab.*

*Scroll to your name and select Change. Edit the information and select Save. Chat group A chat group can be started by your service provider, by an individual Instant messaging user or by yourself. You can save chat groups by saving a chat invitation or by searching for a specific chat group. 1 2 3 4 To create a chat group Select Menu > Messaging > IM > the Chat groups tab.*

*Select Options > Add chat group > New chat group. Select who to invite from your contacts list and select Continue. Enter a short invitation text and select Continue > Send. 37 This is an Internet version of this publication. © Print only for private use. 1 2 To add a chat group Select Menu > Messaging > IM > the Chat groups tab > Options > Add chat group. Select an option. Conversation history is saved between log out and when you log in again to let you return to chat messages from previous conversations. 1 2 3 To save a conversation Select Menu > Messaging > IM > the Conversations tab. Enter a conversation.*

*Select Options > Advanced > Save conversation. 38 This is an Internet version of this publication. © Print only for private use. Internet If you cannot use the Internet, see I cannot use Internet-based services on page 51. 1 2 3 · To start browsing Select Search. Enter a Web address, a search phrase or the name of a bookmark. Scroll to an item in the list and select Go to or Search. To exit the browser Select Options > Exit browser. Bookmarks You can create and edit bookmarks as quick links to your favourite Web pages. 1 2 1 2 3 To create a bookmark When you browse the Internet, select Options > Tools > Add bookmark.*

*Enter a title and an address. Select Save. To select a bookmark Select Menu > Internet. Select Options > Go to > Bookmarks. Scroll to a bookmark and select Go to.*

*History pages You can view Web pages you have browsed. · To view history pages Select Menu > Internet > Options > Go to > History. More browser features 1 2 3 4 To use pan and zoom on a Web page . When you browse the Internet, press Use the navigation key to move the frame. Press Zoom. To switch back to pan, press . To use pan and zoom, Smart-Fit must be turned off. 1 2 · To turn on or off Smart-Fit RenderingTM Select Menu > Internet > Options > Advanced > Smart-Fit. Select an option. To make a call when you browse . Press To save a picture from a Web page When you browse the Internet, select Options > Tools > Save picture. Select a picture. To find text on a Web page Select Options > Tools > Find on page. Enter text and select Find. 1 2 1 2 39 This is an Internet version of this publication.*

*© Print only for private use. 1 2 To send a link When you browse the Internet, select Options > Tools > Send link. Select a transfer method. Make sure the receiving device supports the transfer method you select. Internet keypad shortcuts You can use the keypad to go directly to an Internet browser function. Key Shortcut Bookmarks - Enter text to Enter address, Search Internet or search in Bookmarks Zoom Pan & zoom (when Smart-Fit is off) 1 2 To select Internet keypad shortcuts Select Menu > Internet. Select Options > Advanced > Keypad mode > Shortcuts. Internet security and certificates Your phone supports secure browsing. Certain Internet services, such as banking, require certificates in your phone. Your phone may already contain certificates when you buy it or you can download new certificates.*

*· To view certificates in the phone Select Menu > Settings > General > Security > Certificates. Web feeds You can subscribe to and download frequently updated content, such as news, podcasts or photos, using Web feeds. 1 2 3 1 2 1 2 3 4 To add new feeds for a Web page When you browse a page on the Internet that has Web feeds, indicated by Options > Web feeds. For each feed you want to add, scroll to the feed and select Mark. Select Continue. To search for Web feeds Select Menu > Media > Web feeds. Select New feed and enter a Web address. To download content via Web feeds Select Menu >*

*Media > Web feeds. . Scroll to an updated feed and select View or Select a heading to expand. to open a Web page, to download an Select an icon depending on content, audio podcast, to download a video podcast or to download a photo. You can also subscribe to and download content to a computer via feeds using Media GoTM. You can then transfer the content to your phone. , select Updating Web feeds You can manually update your feeds, or schedule updates. When there are updates, appears on the screen. 40 This is an Internet version of this publication. © Print only for private use. 1 2 3 To schedule Web feed updates Select Menu > Media > Web feeds. Scroll to a feed and select Options > Schedule update.*

 *Select an option.*

*Frequent updates may be costly. Web feeds in standby You can show news updates on the standby screen. 1 2 To show Web feeds in standby Select Menu > Media > Web feeds. Scroll to a feed and select Options > Settings > Standby ticker > Show in standby. To access Web feeds from standby Select Ticker. To read more about a feed, press or 1 2 to scroll to a headline and select Go to. Podcasts Podcasts are files, for example, radio programmes or video content, that you can download and play. You subscribe to and download podcasts using Web feeds. · · To access audio podcasts Select Menu > Media > Music > Podcasts. To access video podcasts Select Menu > Media > Video > Podcasts.*

*Photo feeds You can subscribe to Photo feeds and download photos. To start using Photo feeds, see Web feeds on page 40. · To access photo feeds Select Menu > Media > Photo > Photo feeds. YouTubeTM You can watch video clips on your phone by using the YouTubeTM application. You can search for video clips or upload your own videos.*

*· To access YouTube Select Menu > Media > Video > YouTube. To upload videos to YouTube, you need to access YouTube and follow the instructions in the application. 41 This is an Internet version of this publication. © Print only for private use. Synchronising You can synchronise in two different ways. You can synchronise your phone using a computer program or you can synchronise using an Internet service. Use only one of the synchronisation methods at a time with your phone. For more information, go to www.sonyericsson.com/support to read the Synchronisation Feature guide. Synchronising using a*

*computer You can use a USB cable or Bluetooth wireless technology to synchronise phone contacts, appointments, bookmarks, tasks and notes with a computer program such as Microsoft® Outlook®. Before synchronising, you need to install the Sony Ericsson PC Suite. Sony Ericsson PC Suite software is available for download through PC Companion or from www.sonyericsson.com/support.*

*See Required operating systems on page 31. 1 2 3 To synchronise using the Sony Ericsson PC Suite Computer: Start Sony Ericsson PC Suite from Start/Programs/Sony Ericsson/ Sony Ericsson PC Suite. @@When you are notified that the Sony Ericsson PC Suite has found your phone, you can start synchronising. For usage details, see the Sony Ericsson PC Suite Help section once the software has been installed on your computer. Synchronising using an Internet service You can synchronise with an Internet service using SyncMLTM or a Microsoft® Exchange Server using Microsoft Exchange ActiveSync. For more information, go to www.sonyericsson.com/support to read the Synchronisation Feature guide. 42 This is an Internet version of this publication. © Print only for private use.*

*More features Flight mode In Flight mode the network and radio transceivers are turned off to prevent disturbance to sensitive equipment. When the flight mode menu is activated you are asked to select a mode the next time you turn on your phone: · · · Normal mode full functionality Flight mode limited functionality To activate the flight mode menu Select Menu > Settings > General > Flight mode > Continue > Show at startup. To select flight mode When the flight mode menu is activated, turn off your phone. appears. Turn on your phone and select Flight mode.*

*1 2 Update Service Your phone has software which you can update in order to improve performance. You can access Update Service using your phone or a PC with an Internet connection. Accessing Update Service using your phone is not possible in all countries/regions. 1 2 To view the current software in the phone Select Menu > Settings > General > Update service. Select Software version.*

*Update Service using the phone You can update your phone over the air using your phone. You do not lose personal or phone information. Update Service using your phone requires data access such as GPRS, 3G or HSDPA. · To select settings for Update Service Select Menu > Settings > General > Update service > Settings > Internet settings. To use Update Service using the phone Select Menu > Settings > General > Update service. Select Search for update and follow the instructions that appear. 1 2 Update Service using a PC You can update your phone using a USB cable and an Internet-connected PC. Make sure all personal data in your phone memory is backed up before you perform an update using a PC. See Backing up and restoring on page 33. · To use Update Service using a PC Go to www.*

*sonyericsson.com/updateservice. 43 This is an Internet version of this publication. © Print only for private use. Location services You can get help to find your way and save your favourite locations. With information from mobile towers near you, you may be able to view your approximate location on a map. You can get more exact information about your location with a GPS accessory supported by your phone. If you cannot use some features of Location services, see I cannot use Internet-based services on page 51. · · · To use Google MapsTM for mobile Select Menu > Entertainment > Location services > Google Maps. To learn more about Google Maps When you use Google Maps, select Options > Help.*

*To view your location When using Google Maps, press . 1 2 · To view a saved location on a map Select Menu > Entertainment > Location services > My favourites. Scroll to a location and select Go to. To access favourites from Google Maps . Press Alarms You can set a sound or the radio as an alarm signal. The alarm sounds even if the phone is turned off. When the alarm sounds you can silence it or turn it off.*  $1\ 2\ 3\ 4\ 1\ 2\ 3\ 4\ 5\ 6\ 1\ 2\ 3\ 4\ 5\ \cdots$  *To set the alarm Select Menu > Alarms. Scroll to an alarm and select Edit. Scroll to Time: and select Edit.*

*Enter a time and select OK > Save. To set the recurrent alarm Select Menu > Alarms. Scroll to an alarm and select Edit. Scroll to Recurrent: and select Edit. Scroll to a day and select Mark. To select another day, scroll to the day and select Mark. Select Done > Save. To set the alarm signal Select Menu > Alarms. Scroll to an alarm and select Edit. Scroll to the tab.*

*Scroll to Alarm signal: and select Edit. Find and select an alarm signal. Select Save. To silence the alarm When the alarm sounds, press any key. To repeat the alarm, select Snooze. To turn off the alarm When the alarm sounds, press any key, then select Turn off. 44 This is an Internet version of this publication. © Print only for private use. 1 2 To cancel the alarm Select Menu > Alarms. Scroll to an alarm and select Turn off.*

*The alarm in silent mode You can set the alarm not to sound when the phone is in silent mode. 1 2 3 4 5 1 2 3 4 To set an alarm to sound or not in silent mode Select Menu > Alarms.*

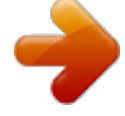

[You're reading an excerpt. Click here to read official SONY](http://yourpdfguides.com/dref/2738501) [ERICSSON T715 user guide](http://yourpdfguides.com/dref/2738501)